## Teacher -led & Self-Scheduled Instructions Wonderful TUVA Families,

We are so honored that you chose TUVA as your learning opportunity for your scholar. As a team we are committed to giving your scholar the best learning environment. If you have any problems getting to class at any time, please visit the zoom help room [https://tusd1.zoom.us/j/81933261660,](https://tusd1.zoom.us/j/81933261660) we have staff there to help every school day from 8:00am- 4:00pm. Please also visit the TUVA website where you can find helpful links http:// tuvak12.tusd1.org/.

Directions on how to log in to the computer and Clever:

**Student's username: <Your Student ID #>@s.tusd1.org Example: [1301234567@s.tusd1.org](mailto:1301234567@s.tusd1.org) Student's password: 8 digit date of birth - no dashes or slashes Example: For April 1st, 2008 it would be 04012008**

Login to **[CLEVER](https://clever.com/in/tusd1)** 

## For Teacher-led:

Open CANVAS. It can be found under **More Apps** and possibly under **Favorites**

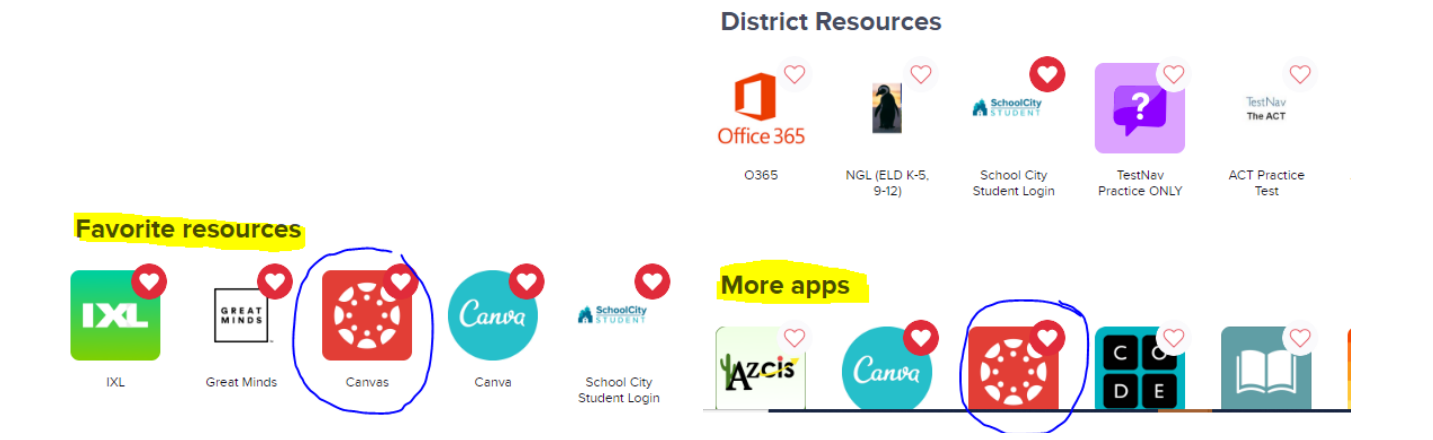

## Select the class you would like to attend

Published Courses (4)

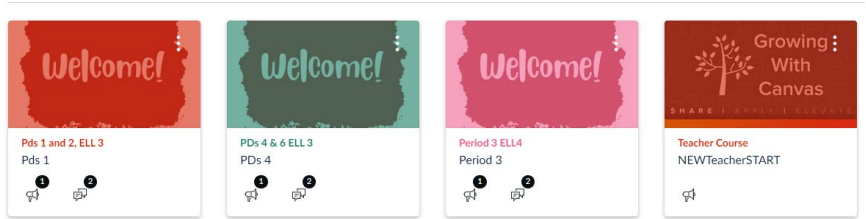

Here is an example of a CANVAS page, each page will look different. Please click on ZOOM

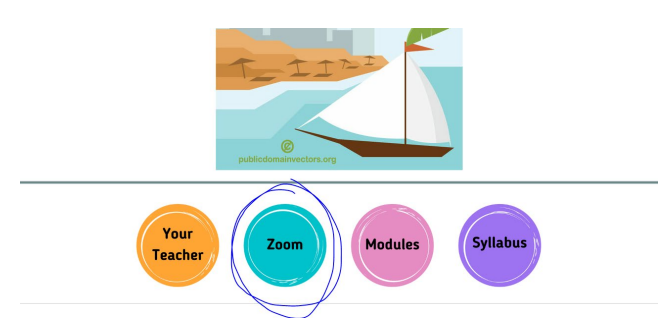

## For Self-Scheduled:

Instructions can be found using the link below.

[https://tuvak12.tusd1.org/\\_theme/files/Docs/2023-2024/TUVA-Self-Scheduled-](https://tuvak12.tusd1.org/_theme/files/Docs/2023-2024/TUVA-Self-Scheduled-Log-in-Instructions.pdf)[Log-in-Instructions.pdf](https://tuvak12.tusd1.org/_theme/files/Docs/2023-2024/TUVA-Self-Scheduled-Log-in-Instructions.pdf)